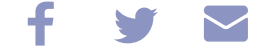

[Nauczanie](https://zdalnenauczanie.ukw.edu.pl/jednostka/zdalne-nauczanie) zdalne - MS Teams

# **MS Teams**

UWAGA! Ta strona nie jest dostosowana dla osób niepełnosprawnych, tj. osób niedowidzących lub niewidzących.

Osoby takie prosimy o kontakt pod tel. 695 970 106 lub adres email: [teams@ukw.edu.pl,](mailto:teams@ukw.edu.pl,) osoba kontaktowa: Włodzimierz Piekut

### Spistreści

- 1. Bardzo ważne informacje ogólne dla studentów i [pracowników](https://zdalnenauczanie.ukw.edu.pl/jednostka/zdalne-nauczanie/ms-teams/#R1)
- 2. Pierwsze logowanie [do Office365/MS](https://zdalnenauczanie.ukw.edu.pl/jednostka/zdalne-nauczanie/ms-teams/#R2) Teams (studenci i pracownicy)
- 3. [Potrzebujesz konto Office](https://zdalnenauczanie.ukw.edu.pl/jednostka/zdalne-nauczanie/ms-teams/#R3) 365 ale nie masz konta uczelnianego email (pracownicy)
- 4. <u>Dane uwierzytelniające Zmiana błędnie wpisanego prywatnego adresu email na adres email uczelniany</u>
- 5. Połączenie się jako "gość" przez osobę spoza UKW [z zalogowaniem.](https://zdalnenauczanie.ukw.edu.pl/jednostka/zdalne-nauczanie/ms-teams/#R5)
- 6. Połączenie się jako "gość" przez osobę spoza UKW [poprzez jednorazowy](https://zdalnenauczanie.ukw.edu.pl/jednostka/zdalne-nauczanie/ms-teams/#R7) kod Microsoft.
- 7. **Dla [uczestnikówkonferencji](https://zdalnenauczanie.ukw.edu.pl/jednostka/zdalne-nauczanie/ms-teams/#R8)** zalogowanie się przez otrzymane dane logowania oraz prezentacja materiałów

**UWAGA!** Prawidłowe, w pełni funkcjonujące konta Office365 dla pracowników i studentów Uniwersytetu Kazimierza Wielkiego w Bydgoszczy, są tworzone wyłącznie przez Uczelnię. Konta te posiadają następującą składnię.

- dla pracowników *imię.nazwisko@ukwbydgoszcz.onmicrosoft.com*
- dla studentów nralbumu@office365.ukw.edu.pl

### 1. Bardzoważne informacje ogólne dla studentówi pracowników

Samodzielnie utworzone konta Office365 wg wzoru jak powyżej, a także prywatne konta Office365, utworzone w oparciu o adresy email w innych domenach np. @wp.pl, @gmail.com, @o2.pl itd., nie będą posiadać odpowiednich licencji, pozwalających na **prawidłowe funkcjonowanie Teams. Prosimy aby nie tworzyćsamodzielnie takich kontOffice365!**

STUDENCIE, pamiętaj, zawsze kontaktuj się z IT za pomocą swojego uczelnianego adresu email w domenie **@student.ukw.edu.pl**!!! (za wyjątkiem gdy jeszcze nie masz utworzonego uczelnianego konta email). Ułatwi to nam Twoją identyfikację i pozwoli na szybki kontakt z Tobą!

**Microsoft TEAMS** jest jedną z wielu aplikacji (obok np. Word, Excel, Outlook <sup>i</sup> wielu innych), wchodzącą w skład pakietu **Office365**. Jeśli piszemy dalej o koncie Office365, mamy na myśli także dostęp z poziomu takiego konta do Microsoft TEAMS.

Warunkiem koniecznym do założenia konta Office365 jest przydzielenie przez Uczelnię **nr indeksu oraz dostępu do indywidualnego studenckiego konta email** w domenie @student.ukw.edu.pl, na które zostaną przesłane w terminie późniejszym informacje dotyczące logowania do Office365.

UKW nie ponosi odpowiedzialności za nieprawidłowe działanie samodzielnie utworzonych kont Office365 w zasobach informatycznych Uczelni.

Wszystkie konta Office365 dla studentówI roku tworzone są dopiero **po zakończeniu procesu rekrutacji**, niewcześniej.

WAŻNE: Prosimy nie odbierać wiadomości dotyczących rzekomych kont Office365 na UKW, które zostaną przesłane na Państwa **prywatne adresy email.** Informacje takie będą wysyłane przez Uczelnię wyłącznie na uczelniane studenckie adresy email, do których dostęp zostanie wszystkim studentom przekazany wcześniej w odpowiedniej formie. W naszych emailach dotyczących kont Office365, nigdy nie prosimy o otwieranie formularzy lub innych załączonych plików.

W przypadku studentów, którzy wznowili naukę na UKW lub studentów od II roku studiów wzwyż, nieposiadających uczelnianego konta Office365, prosimy o zgłoszenie się pod adres [w.piekut@ukw.edu.pl](mailto:w.piekut@ukw.edu.pl)

Konta Office365 będa tworzone pakietowo na podstawie otrzymanych danych zbiorczych z wewnętrznych baz danych Uczelni, dlatego wszystkich nowych studentów prosimy o niewysyłanie indywidualnych maili z prośbą o założenie pojedynczego konta Office365. Maile takie co do zasady będą ignorowane i nie będziemy na nie osobno odpowiadać.

STUDENCIE, pamiętaj, zawsze kontaktuj się z IT za pomocą swojego uczelnianego adresu email w domenie @student.ukw.edu.p wyjątkiem gdy jeszcze nie masz utworzonego uczelnianego konta email). Ułatwi to nam Twoją identyfikację i pozwoli na szybki k Tobą!

Studentów i pracowników Uniwersytetu, którzy wg swojej wiedzy posiadają konto Office365 ale nigdy wcześniej nie zalogowali się, prosimy o przejście do następnego punktu.

# 2. Pierwsze logowanie do Office365/MS Teams(studenci i pracownicy)

Strona logowania się do usługi Office365/Teamsto**[www.office.com](http://www.office.com/)**

(Jest to oficjalna strona Microsoft, którą można zweryfikować wg następującej <u>[instrukcji](https://support.google.com/chrome/answer/95617?hl=pl)</u>, na przykładzie przeglądarki *Chrome.*)

Po lewej stronie widocznego ekranu należy kliknąć pomarańczowy przycisk ZALOGUJ SIĘ i wpisać otrzymane w kolejnym emailu nazwę użytkownika oraz hasło.

n

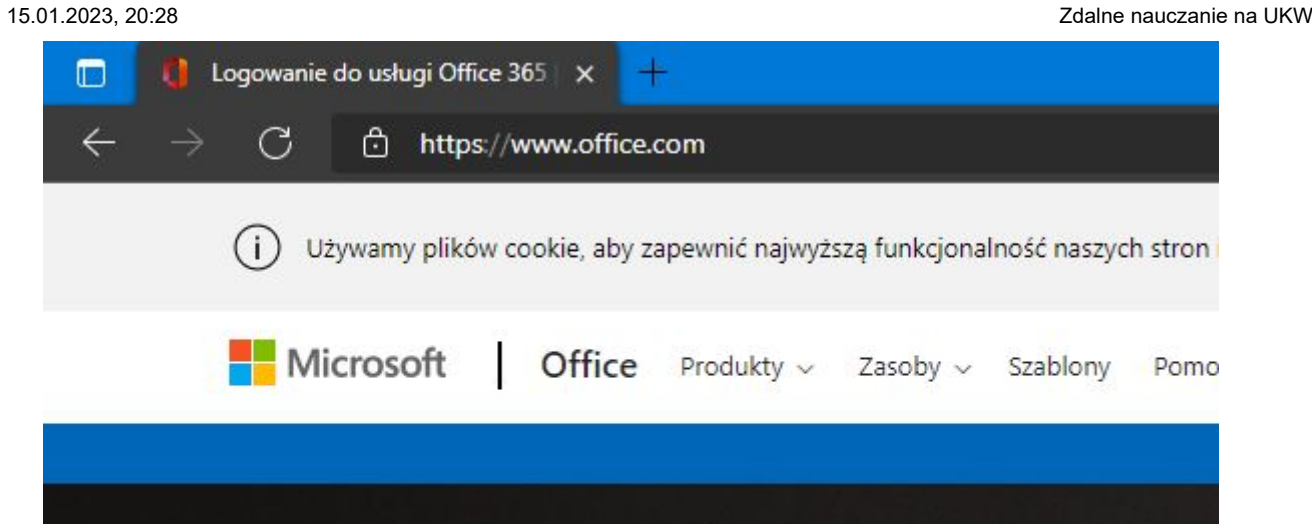

**Pobierz pakiet Office** 

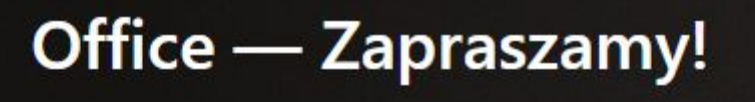

Zaloguj się

To Twoje miejsce do tworzenia, komunikowania się, współpracy i wykonywania ważnych zadań.

Zarejestruj się, aby zyskać dostęp do bezpłatnej wersji pakietu Office >

Alternatywnie, zamiast wersji przeglądarkowej można pobrać lokalnie na swój komputer najnowszą wersję aplikacji Teams z następującej [strony](https://www.microsoft.com/pl-pl/microsoft-teams/download-app) Microsoft i po zainstalowaniu należy wpisać login i hasło przejściowe. Dalej postępować wg instrukcji na ekra

<u>Z uwagi na generownie mniejszej ilości błędów oraz szybkość dostępu, preferowana jest wersja przeglądarkowa Teams, stąd da</u> instrukcji opisywać będzie tenwariant konfiguracji konta Office365.

**UWAGA!** Jeśli otrzymałeś emaila dotyczącego Office365 z innych domen niż wyżej wymienione (pamiętaj o sprawdzeniu nagłówków otrzymanych emaili oraz weryfikacji stron - patrz wyżej), nie klikaj w łącza, które się w nim znajdują. Może to być próba implementacji złośliwego kodu i/lub wyłudzenia danych!

W przypadku **nowych kont dla pracowników UKW** (a także ponownego wysłania przez administratora hasła przejściowego dla pracowników i studentów), email z nazwą użytkownika oraz hasłem przejściowym powinien przyjść z domeny *@microsoft.com* (Microsoft on behalf of your organization) oraz zawieraćtemat "Informacje o koncie dla nowych lub zmodyfikowanych użytkowników"

(Informację o tym jak bezpiecznie zweryfikować faktycznego nadawcę emaila na przykładzie znanych aplikacji można znaleźc[tu](https://support.google.com/mail/answer/29436?hl=pl#zippy=%2Cgmail%2Cinne-us%C5%82ugi-pocztowe))

Alternatywnie w celu zalogowania, w przypadku wiadmości systemowej z domeny Microsoft, można również skorzystać z przycisku znajdującego wotrzymanym emailu, po kliknięciu którego nazwa użytkownika jest automatycznie uzupełniona.

W przypadku **nowych kont dla studentów UKW**, ze względu na inny sposób tworzenia konta, umożliwiający tworzenie dużej ilości kont, email z nazwą użytkownika oraz hasłem przejściowym powinien przyjść z domeny *@umail.ukw.edu.pl* i poprzedzony będzie osobną wiadomością z tego samego adresu z krótką instrukcją.

# Utworzono lub zmodyfikowano konto użytkownika

Nazwa użytkownika: 84940@office365.ukw.edu.pl Hasło tymczasowe: Vaj84624

Czynności do wykonania:

- · Udostępnij te informacje użytkownikom.
- · Po zalogowaniu się za pomocą hasła tymczasowego użytkownicy mogą tworzyć własne hasła, wykonując instrukcje na stronie logowania.

Zaloguj się do usługi Office 365

Ta wiadomość e-mail została wysłana z niemonitorowanej skrzynki pocztowej. Otrzymujesz tę wiadomość, ponieważ masz subskrypcję usługi Microsoft Office 365. Oświadczenie o ochronie prywatności

Microsoft Corporation, One Microsoft Way, Redmond, WA 98052 USA

Microsoft

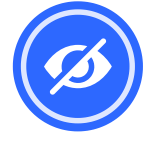

Przy kolejnych logowaniach należy pamiętać, że obowiązuje już inne hasło (po zmianie).

Po zalogowaniu się Office365 prosi o aktualizację hasła, gdzie należy ponownie wpisać otrzymane w emailu hasło tymczasowe oraz w celu poprawnej aktualizacji - dwukrotnie nowe hasło.

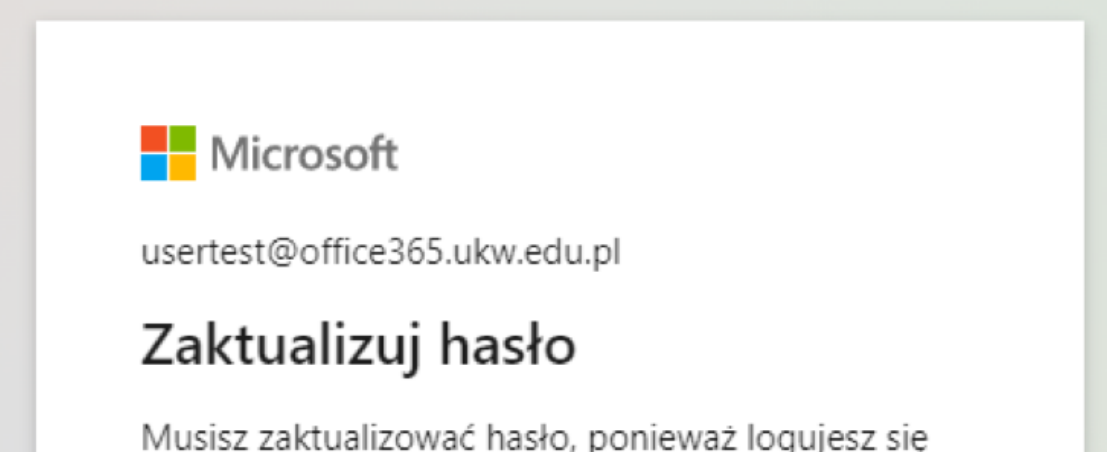

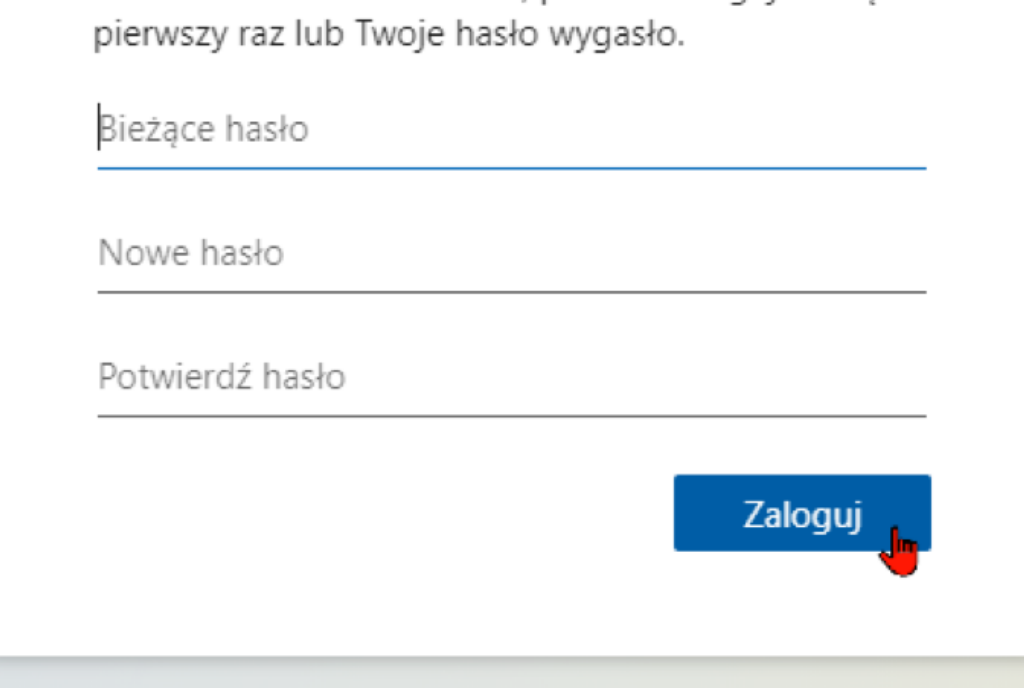

Na kolejnym ekranie, tj. po aktualizacji hasła pojawisię komunikat:

"Twoja organizacja potrzebuje więcej informacji do zabezpieczenia Twojego konta"

W tym miejscu należy kliknąć przycisk **'DALEJ'.**

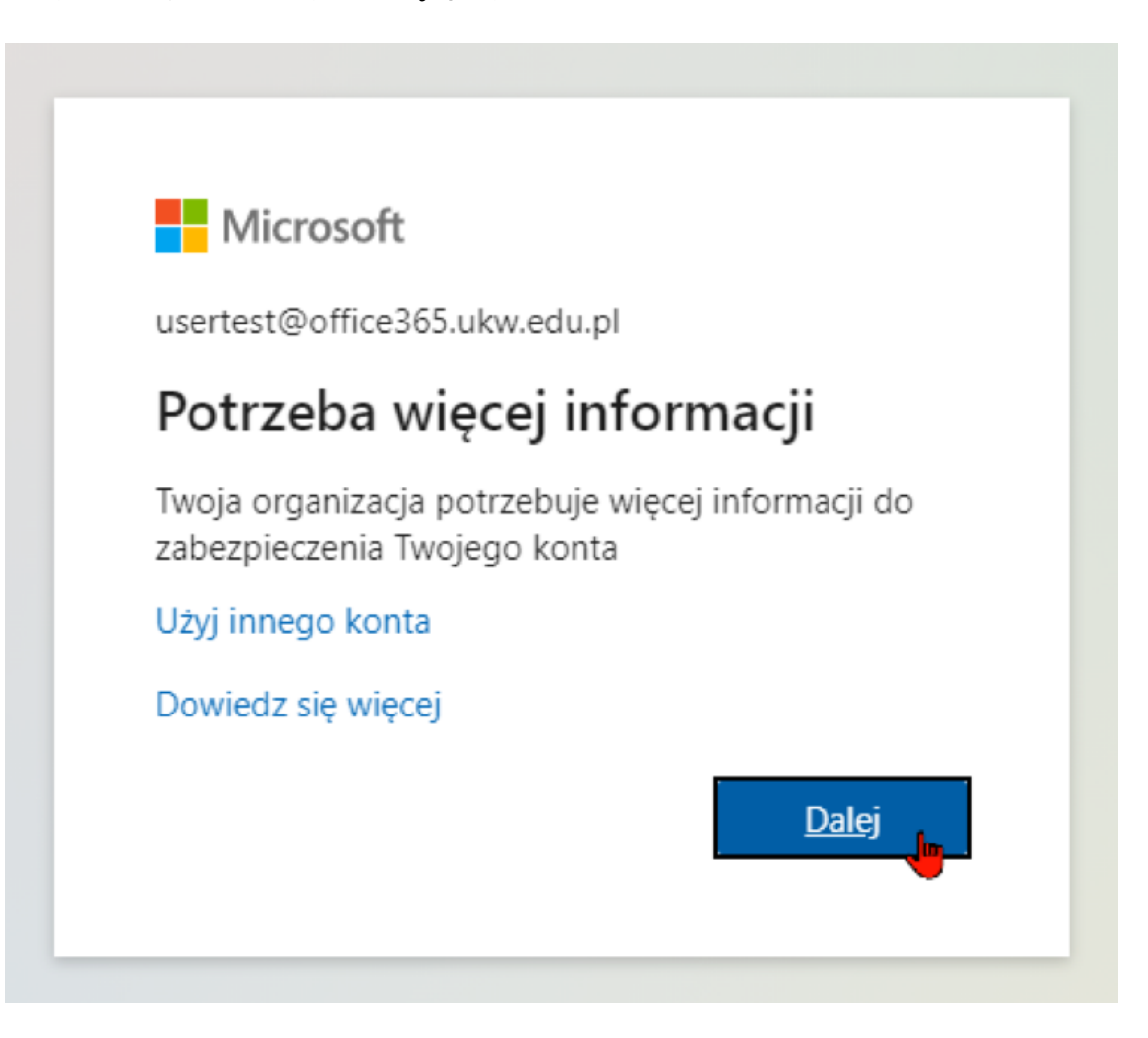

**UWAGA!** Zastosowanie się do instrukcji na kolejnych ekranach pozwoliwprzyszłości **SAMODZIELNIE RESETOWAĆHASŁO** do Office365 i ponownie uzyskać dostęp do m.in. MS Teams.

Office365 możewymagaćwtym momencie ponownego potwierdzenia hasła. Po kliknięciu **WPROWADŹHASŁO**, może pojawićsię ponownie ekran logowania, gdzie należywybraćswój login iwpisać hasło, następnie kliknąć **ZALOGUJ**.

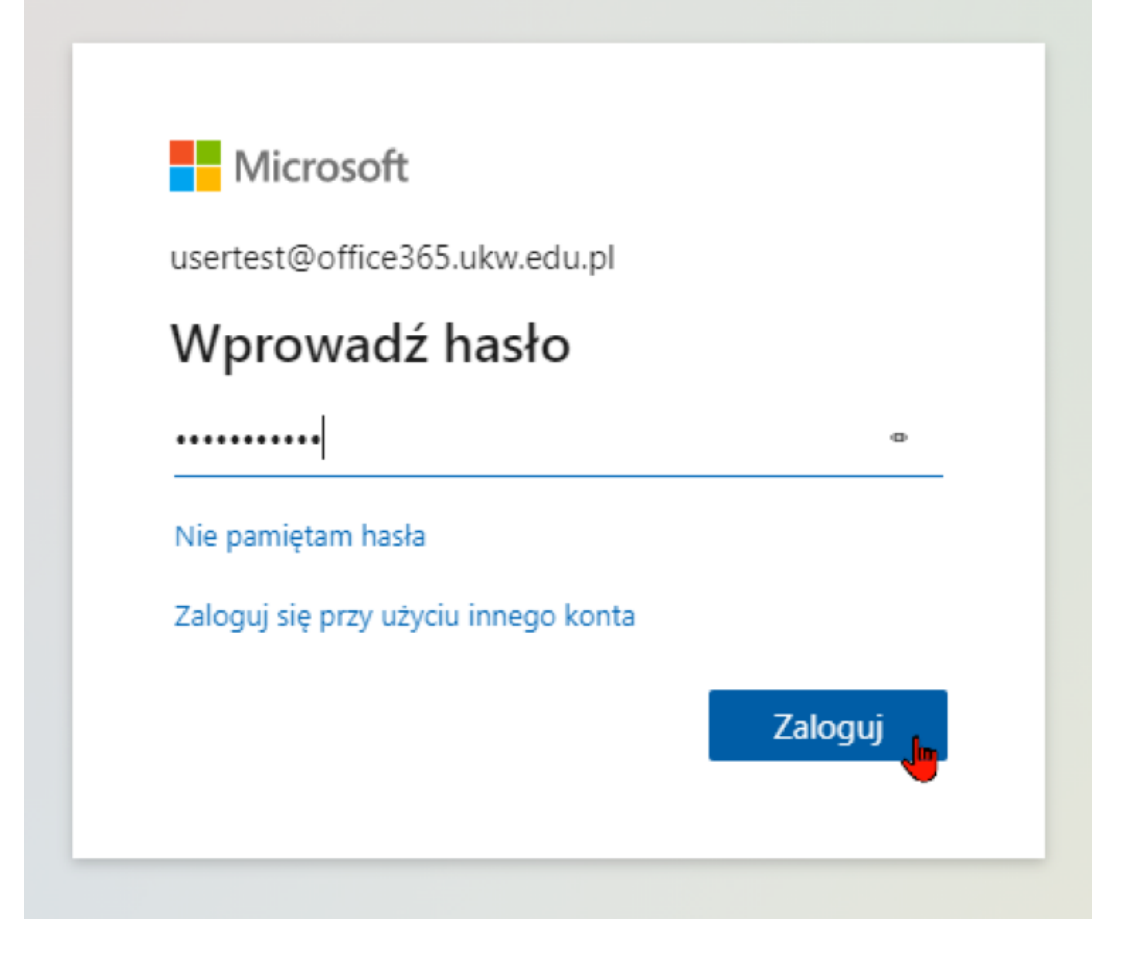

Jeśli jednak **masz pewność**, że Twój sprzęt jest bezpieczny i tylko Ty masz dostęp do urządzenia, możesz zaznaczyć opcje jak poniżej, co ułatwiawprzyszłości natychmiastowy dostęp do konta.

Następny ekran umożliwia zapamiętanie na danym sprzęcie danych logowania do konta Office365.

Ze względów bezpieczeństwa nie jest to zalecane jeśli sprzęt, którego używasz jest często poza domem lub mają do niego dostęp inne osoby z Twojego otoczenia. Często również w tym momencie wyświetla się zapytanie przeglądarki internetowej, czy zapamiętać dane logowania. Z tym samych względów nie zalecamy potwierdzenia tych czynności.

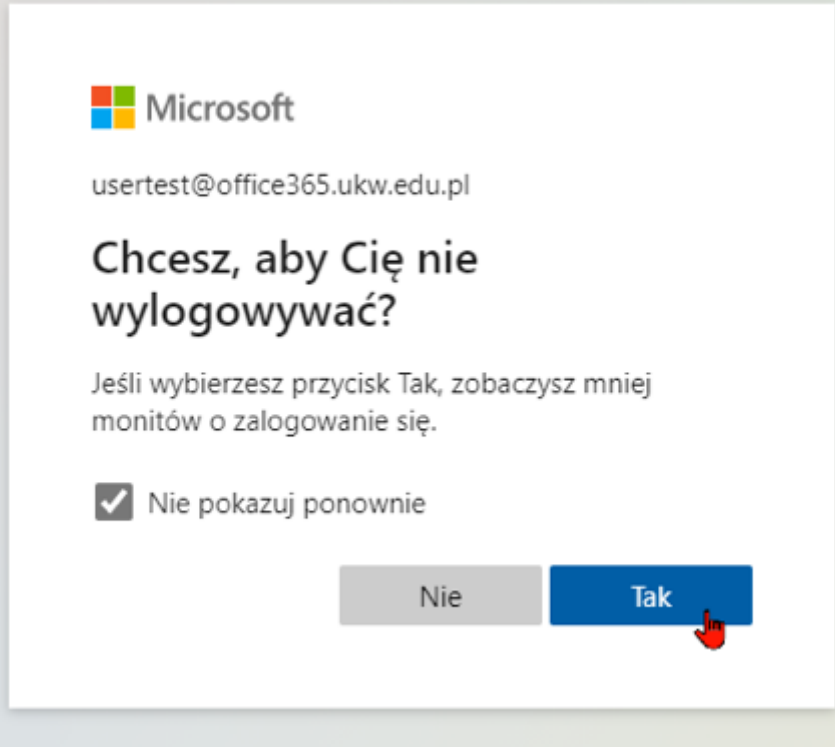

Kolejny ekran to strona konfiguracji danych uwierzytelniających, gdzie należywybrać pozycję email **SKONFIGURUJ TERAZ**, a następnie wpisaćswój email uczelniany.

(Dla pracowników UKW będzie to email w domenie @ukw.edu.pl, dla studentów @student.ukw.edu.pl)

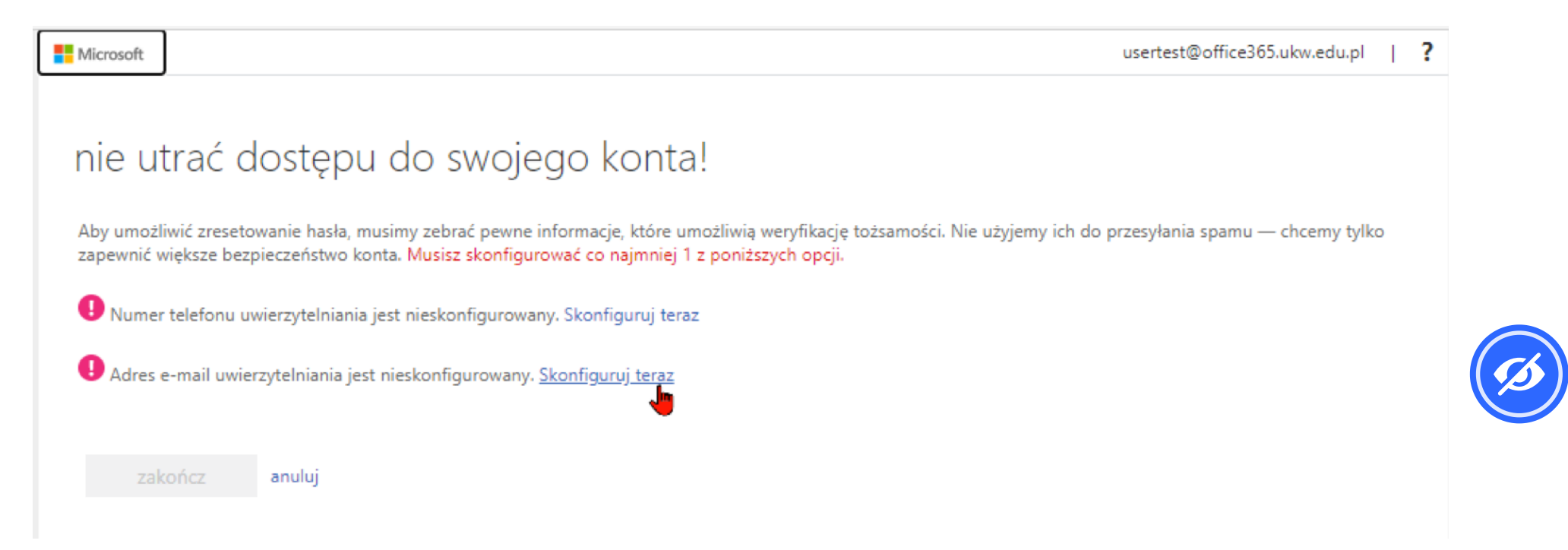

Wpisanie prywatnego maila nie jest zalecane ze względów bezpieczeństwa, podobnie wybranie jako narzędzia resetowania hasła – nr telefonu komórkowego, zwłaszcza prywatnego, zewzględu na możliwość ewentualnej kradzieży, zagubienie etc.

Po wpisaniu adresu email należy kliknąć **WYŚLIJ WIADOMOŚĆ E-MAIL**

### nie utrać dostępu do swojego konta!

Zweryfikuj poniższy adres e-mail uwierzytelniania. Nie używaj podstawowego służbowego adresu e-mail.

Adres e-mail uwierzytelniania

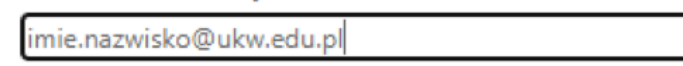

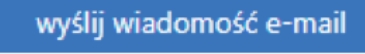

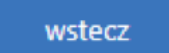

Po chwili na podane konto uczelniane nadejdzie email z Microsoft, z kodem składającym się z cyfr.

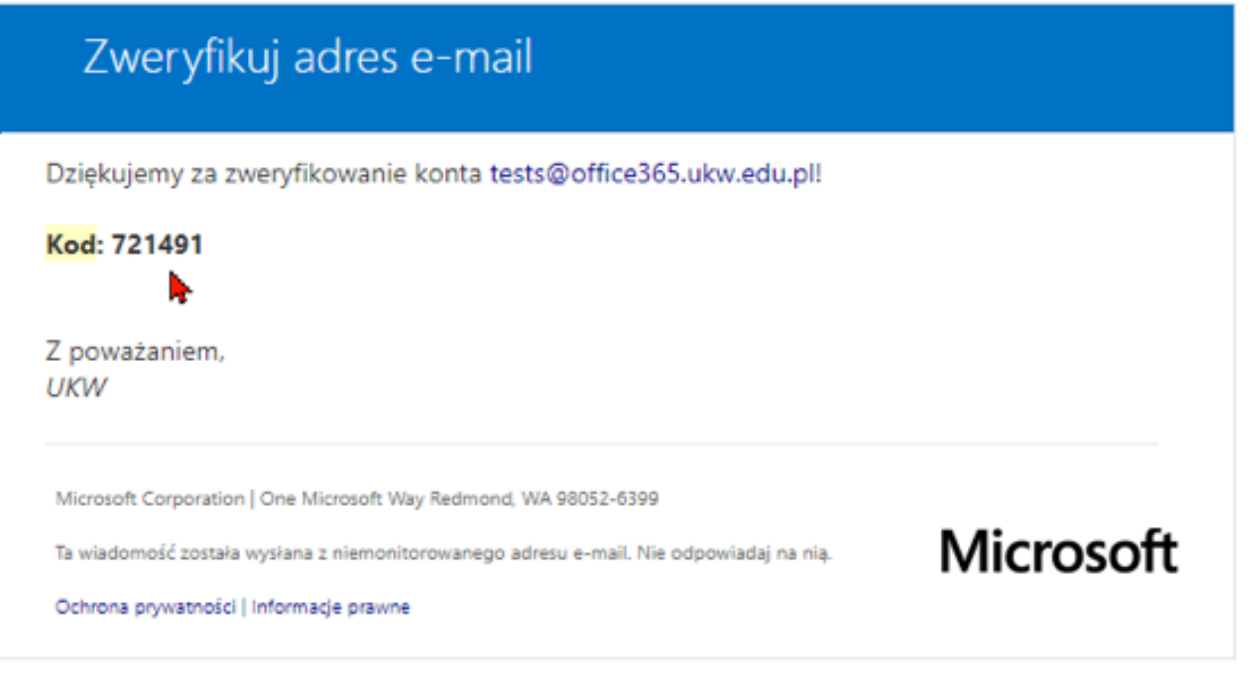

Otrzymany kod należy przepisać do pustego pola na otwartejw/wstronie konfiguracji danych uwierzytelniających.

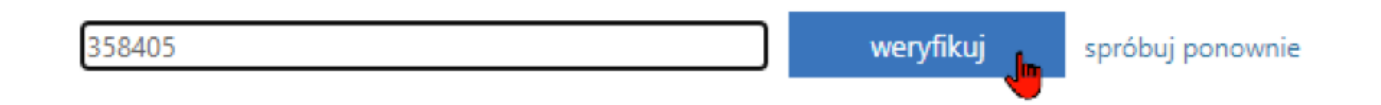

Następnie należy kliknąć przycisk **WERYFIKUJ**i **ZAKOŃCZ**, przy czym po zakończeniu Office365 może ponownie poprosić o zalogowanie się.

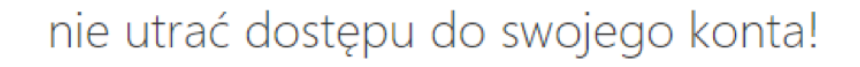

Dziękujemy! Użyjemy poniższych informacji w celu odzyskania konta, jeśli zapomnisz hasła. Kliknij "zakończ", aby zamknąć tę stronę.

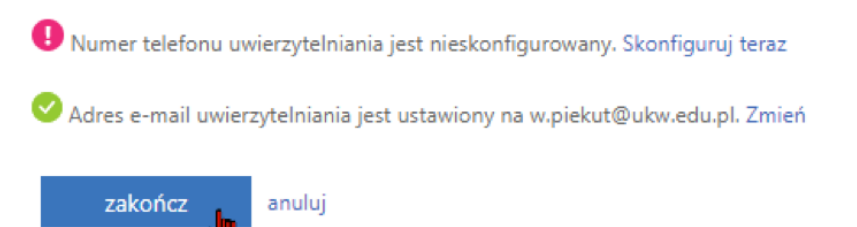

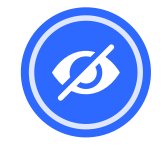

Jeśli udało się zakończyć, oznacza to, że proceslogowania i konfiguracji niezbędnych danych uwierzytelniających przebiegł prawidłowo.

# 3. Potrzebujesz konto Office 365 ale nie masz konta uczelnianego email. (pracownicy)

Zobowiązuje do tego Zarządzenie Nr 62/2013/2014 Rektora Uniwersytetu Kazimierza Wielkiego z dnia 24 kwietnia 2014 r., w sprawie wprowadzenia obowiązku korzystania z konta pocztowego w domenie ukw.edu.pl przez pracowników UKW oraz osoby zatrudnione na podstawie umowy cywilnoprawnej

Wszyscywykładowcy nie posiadający konta pocztowego na Uczelniwdomenie @ukw.edu.pl muszą takie konto posiadać, a korespondencja danego wykładowcy z Uczelnią,czy studentami musi być przekazywana za pomocą adresówi zasobówuczelnianych. Niedozwolona jest korespondencja w sprawach Uczelni za pomocą prywatnych adresów email lub adresów firmowych, czy dostawców zewnętrznych (wp.pl, gmail etc.).

[https://www.ukw.edu.pl/akty-prawne/plik/3085/Nr\\_62\\_konta\\_pocztowe\\_pracownikow.pdf](https://www.ukw.edu.pl/akty-prawne/plik/3085/Nr_62_konta_pocztowe_pracownikow.pdf)

Dla uzyskania kontawOffice365/MS Teams,wymagane jestwcześniejsze założenie konta pocztowego (wdomenie @ukw.edu.pl), na które zostaniewysłana danej osobie nazwa użytkownika oraz hasło przejściowe do Office365/Teams.

### **Niezbędne są:**

Wypełnienie przez osobę, dla której ma zostać założone konto, druku z tokenem (token to ośmiocyfrowy kod służący jednorazowo do potwierdzenia tożsamości osoby przy zakładaniu konta),

#### [POBIERZ](https://zdalnenauczanie.ukw.edu.pl/zdj/ftps/496/token-dla-jednej-osoby.pdf) TOKEN

UWAGA: Zalecane jest aby Token nie zaczynał się od cyfry "zero".

- Przekazanie przez Sekretariat danej jednostki tokenu i pozostałych potrzebnych danych osobowych do Działu Płac(dla osób zatrudnionych na podstawie umowy cywilno-prawnej) lub do Działu Kadr (dla osób zatrudnionych na podstawie umowy o pracę) i wprowadzenie tych danych przez właściwy Dział do systemu Simple ERP (do założenia konta pocztowego potrzebne są: imię, nazwisko, pesel, token),
- Pierwszej nocy od naniesienia do systemu Simple danych przez właściwy Dział (Płace/Kadry) następuje migracja danych, między innymi do systemu pocztowego.Następnego dnia od godzin rannych osoba zakładająca konto może jużwypełnićwniosek o konto pocztowe (wniosek o tzw. "tożsamość").
- Konto pocztowewsystemie Zimbra (wdomenie @ukw.edu.pl) zakłada samodzielnie użytkownikwypełniającformularz dostępny na stronie UKW. Link poniżej:

**UWAGA!** W przypadku gdy pracownik potrzebuje dostępu do konta pocztowego przed okresem obowiązywania umowy (o pracę, zlecenie), kierownik danej jednostki - do której należy pracownik, jest proszony owystąpienie z prośbą (możewbyćwformiewiadomości email wyłącznie z konta służbowego) do Rektora Odyii, o akceptację wcześniejszej aktywacji konta pocztowego dla pracownika. Uzyskaną zgodę prosimy o przesłanie do Działu Informatyzacji na adres jarosł[aw.gurgul@ukw.edu.pl](mailto:jaros%C5%82aw.gurgul@ukw.edu.pl)

<https://login.ukw.edu.pl/?rodzajWniosku=PocztaPracownik>

- Po wypełnieniuwniosku, konto musi jeszcze zostać aktywowane przez Dział Informatyzacji.
- Dostęp do aplikacji umożliwiającej korzystanie z pracowniczego konta email znajduje się na stronie: <https://zimbra1.ukw.edu.pl/zimbra/>
- Konto Teams/Office365 zakładane jest z reguły tego samego dnia,co aktywacja konta pocztowego przez Dział Informatyzacji (do 4h po otrzymaniu odwłaściciela konta email informacji o założeniu i aktywowaniu konta pocztowego).
- Po uzyskaniu dostępu do swojej poczty służbowej (należy to sprawdzić), prosimy o przesłanie powiadomienia o aktywnym koncie pocztowym - do Działu Informatyzacji na adres [w.piekut@ukw.edu.pl,](mailto:w.piekut@ukw.edu.pl) można także zadzwonić pod nr tel. 695 970 106, osoba kontaktowa: Włodzimierz Piekut. W praktyce konto Teamsjest zakładane "od ręki".

Pracownik musi mieć podpisaną umowę oraz posiadać nr token (patrzwyżej).

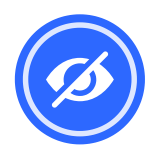

# 4. Dane uwierzytelniające - Zmiana błędniewpisanego prywatnego adresu email na adres email uczelniany

Na stronie głównej pakietu Office365 należy kliknąć na kółkowprawym górnym rogu, które zależnie odwcześniejszych działań zawiera awatar lub inicjały użytkownika.

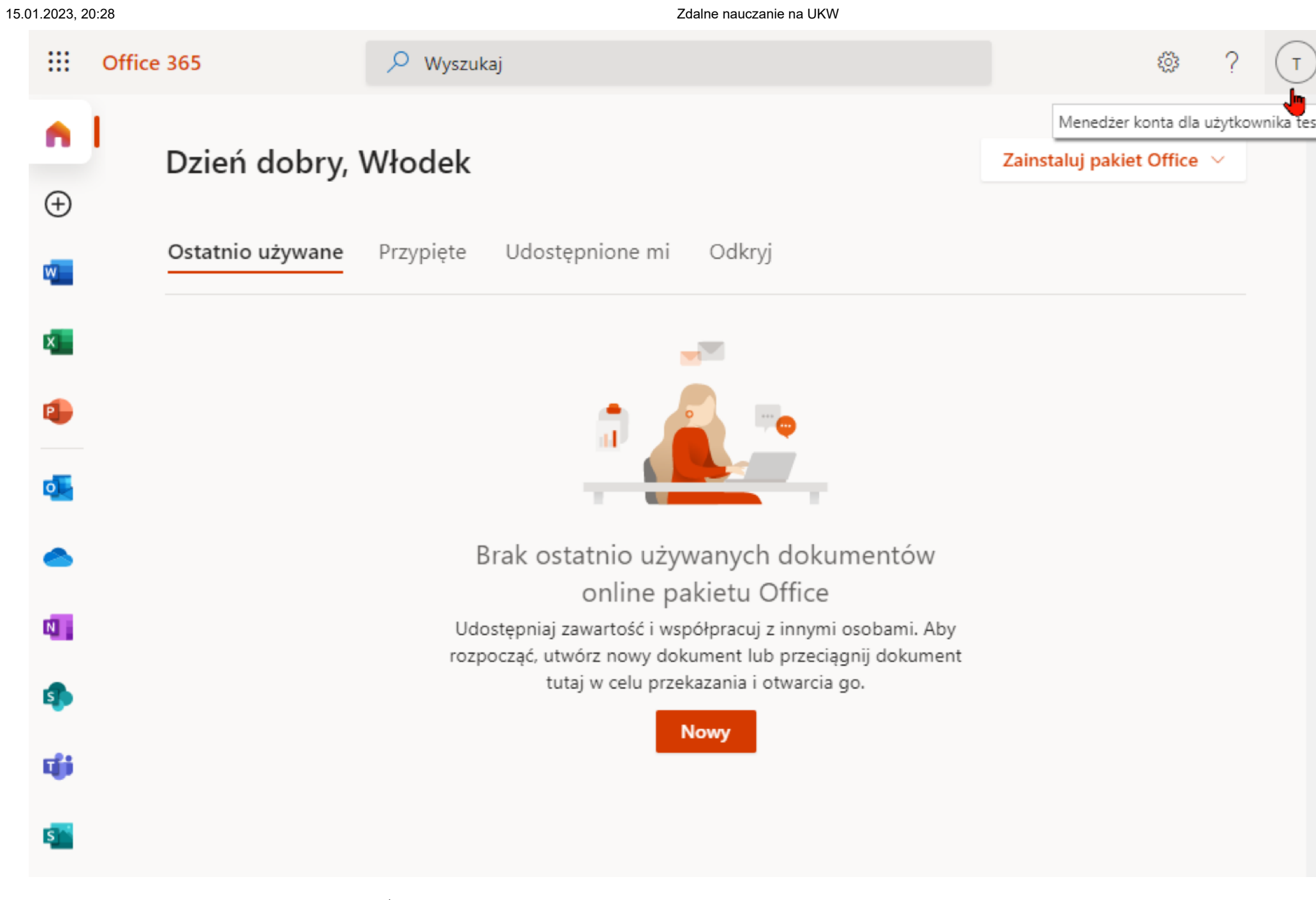

### Po kliknięciu należywybrać opcję WYŚWIETL KONTO

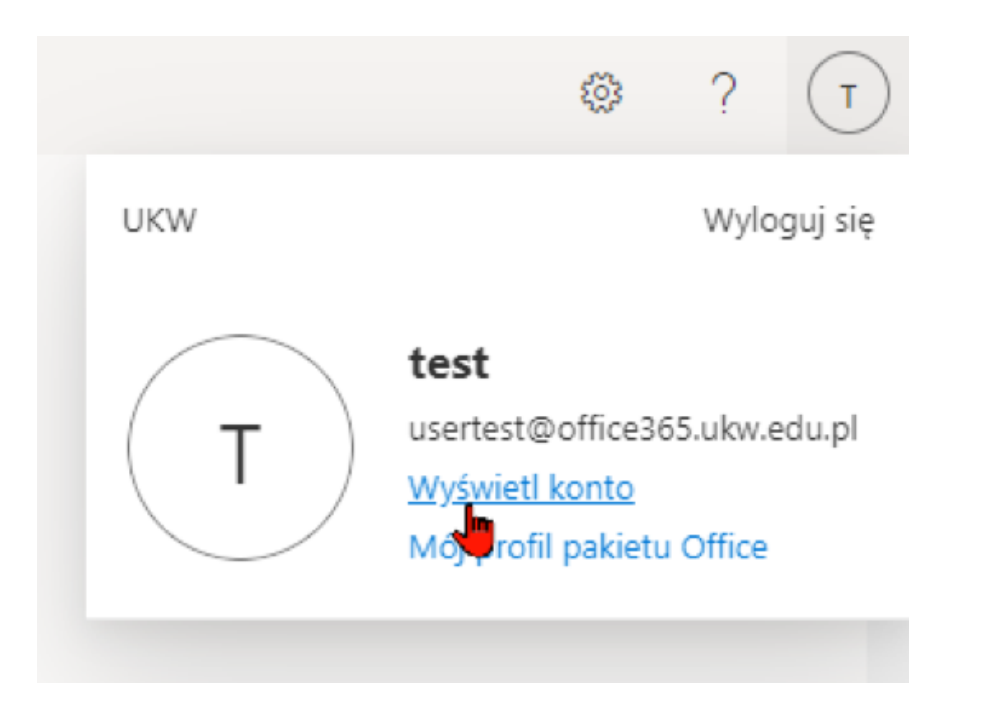

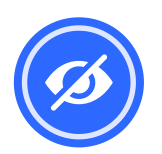

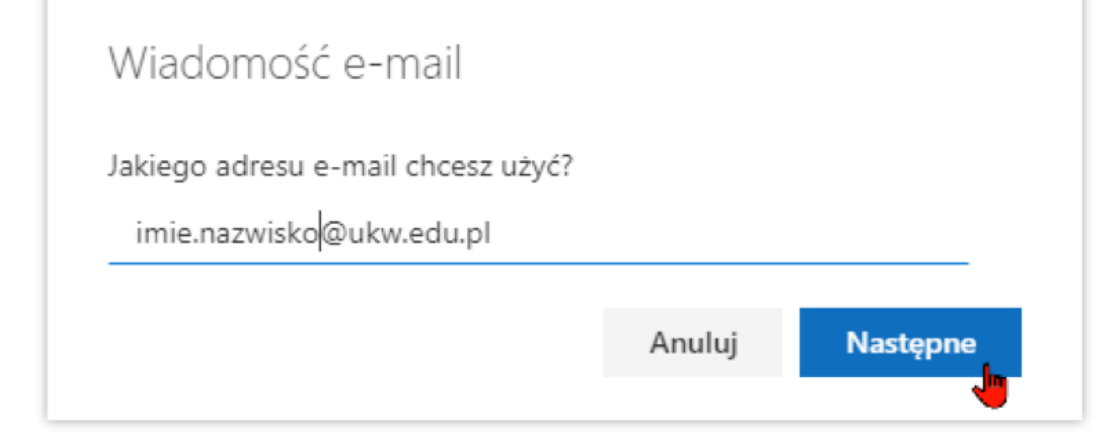

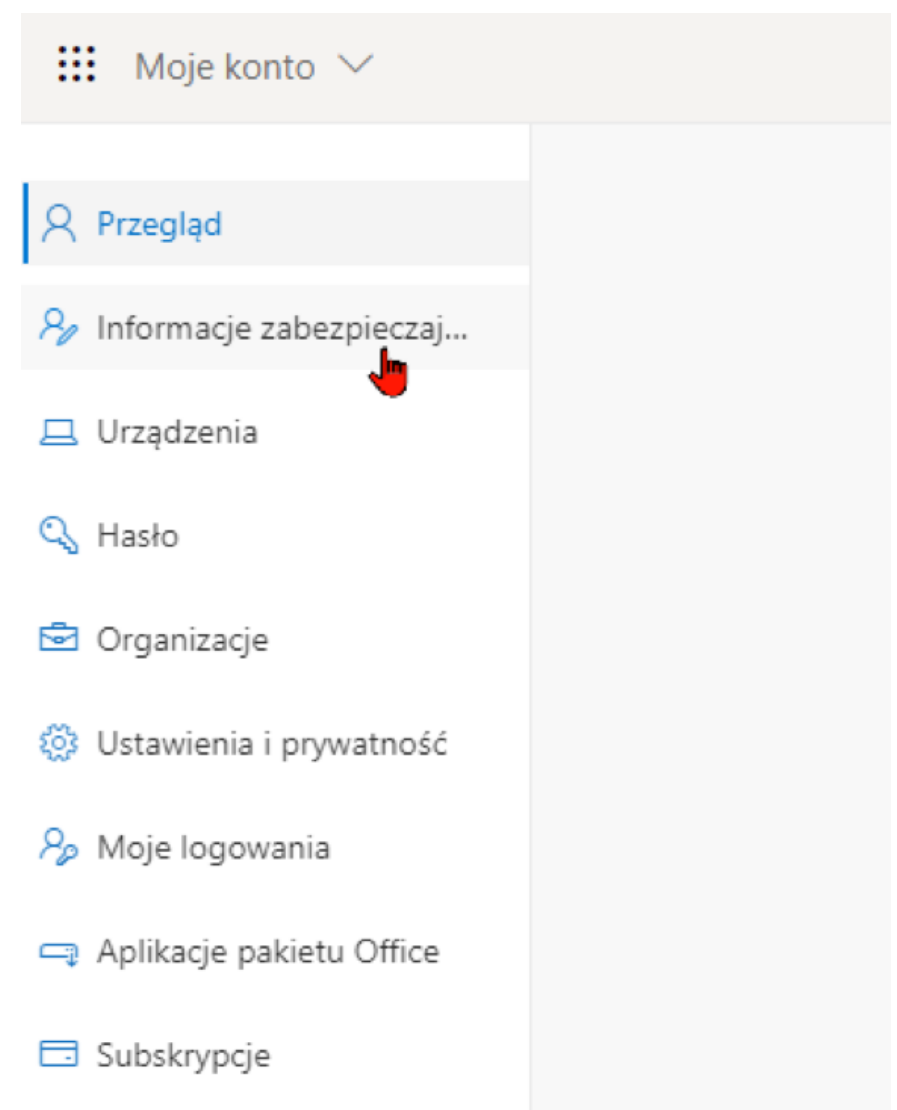

Po kliknięciu pojawia się okno umożliwiające zmianę nr telefonu i/lub adresu email, gdzie należy kliknąć na napis ZMIEŃ przy "Wiadomości e-mail". Prosimy nie wpisywać prywatnego nr telefonu lub adresu email, jeśli natomiast jest takowe są wpisane, należy kliknąć przy danej pozycji przycisk USUŃ.

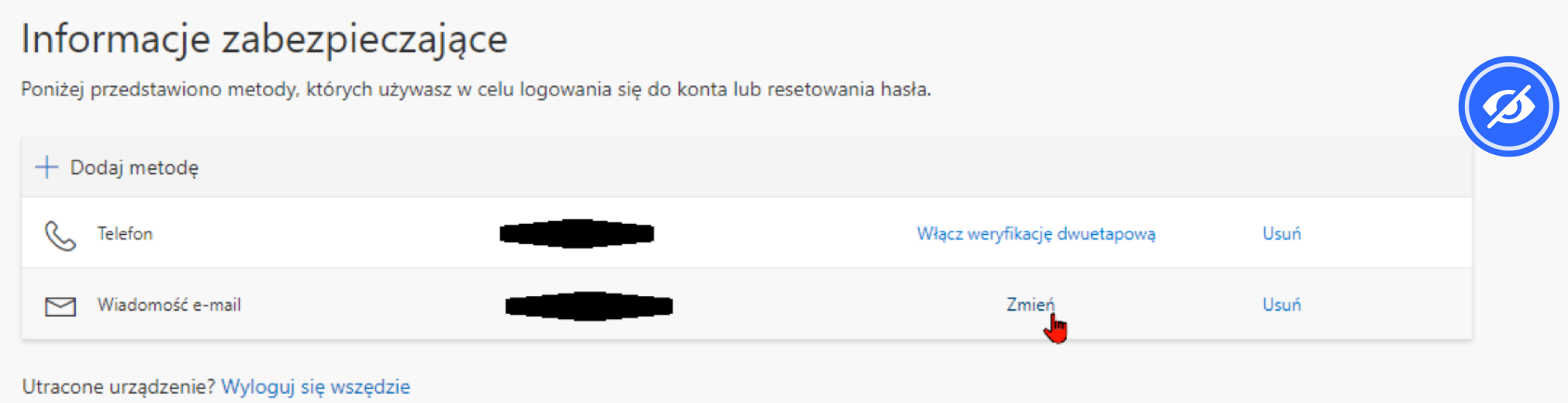

Na kolejnej stronie należy wpisać adres email na który przychodzić będą powiadomienia umożliwiające w przyszłości samodzielny, tj. bez udziału administratora reset hasła. Dla pracownikówwpisywany adreswinien byćwdomenie **@ukw.edu.pl**, dla studentów–wdomenie **@student.ukw.edu.pl**. Po kliknięciuNASTĘPNE, nawskazany adres zostaniewysłany email z Microsoft, z kodem weryfikacyjnym.

#### Należywtym momencie sprawdzić pocztę elektroniczną i odszukaćwłaściwy email z powiadomieniem Microsoft.

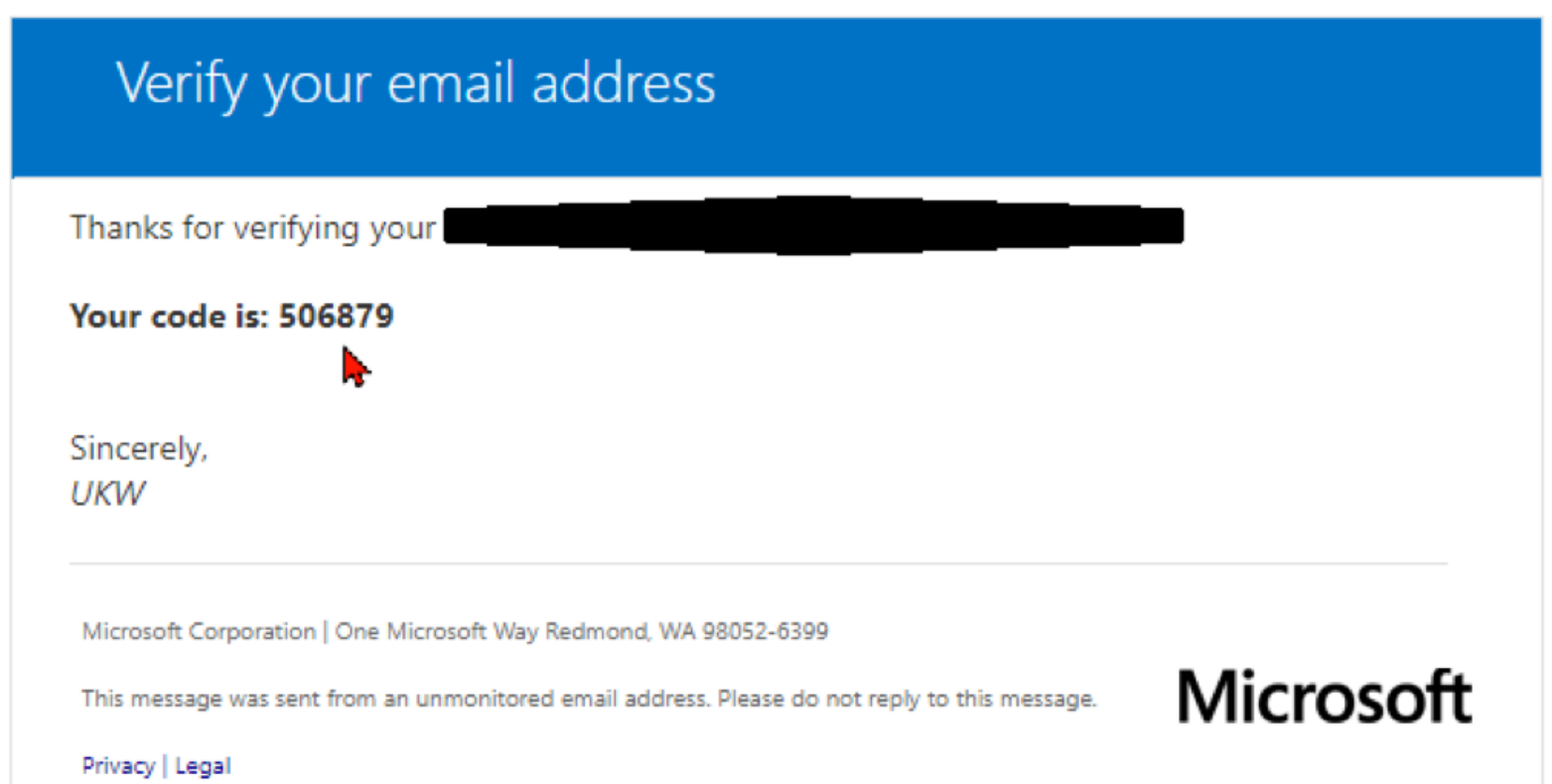

Kod można przepisaćręcznie lub zaznaczającskopiowac(CTRL + C) iwkleić(CTRL + V) do okna na stronie zmiany danych uwierzytelniających.

![](_page_10_Picture_4.jpeg)

![](_page_10_Picture_5.jpeg)

![](_page_10_Picture_6.jpeg)

wirtualnego spotkania - może połączyć się na nie bez podania swojej tożsamości oraz adresu email. Wymagany sposób logowania chroni pracowników i studentów UKW, utrudniając dostęp do zajęć oraz spotkań organów Uczelni osobom nieupoważnionym.

# 5. Połączenie się jako "gość" przez osobę spoza UKW z zasobami uniwersyteckimi MS Teams(Office365)

Ze względów bezpieczeństwa, a także mając na uwadze dużą łączną liczbę użytkowników MS Teams na UKW, tj. prawie 10.000 wydanych licencji, Uniwersytet nie akceptuje połączeń anonimowych, tj. takich, gdzie dowolny użytkownik spoza Uczelni - znając jedynie adres

W takich przypadkach administratorwysyła odpowiedniowcześniej nawskazane adresy emailowe osób spoza Uczelni zaproszenia. Każde takie zaproszenie musi być zakceptowane przez właściciela danego emaila. W przeciwnym przypadku osoba będąca gościem nie uzyska prawidłowego dostępu do zespołu oraz możliwości uczestnictwa w wirtualnym spotkaniu, nawet jeśli przesłano jej odrębną wiadomością prawidłowy adres wirtualnego spotkania.

Dlatego dołączenie adresów zewnętrznych do zasobów MS Teams na Uniwersytecie jest szczególnie monitorowane i w przypadku organizowanych konferencji lub spotkań z planowaną większą liczbą użytkowników zewnętrznych, odbywa się za pośrednictwem administratora usługi MS Office 365.

U

#### 15.01.2023, 20:28 Zdalne nauczanie na UKW

**UWAGA!** Do korzystania z MS Teams zalecamy następujące aktualizowane systmatycznie przeglądarki: Microsoft Edge, Chrome, Brave. Nie rekomendujemy przeglądarki Mozilla Firefox, która ma problemy z prawidłowym działaniem MS TEAMS.

Poniższa procedura opisuje szczegółowo slajd po slajdzie proces połączenia się przez osobę spoza UKW do planowanego na Uczelni spotkania,co powinno być zrozumiałe nawet dla osób słabo posługujących się komputerem.

Treść emaila po otworzeniu powinna przedstawiać się w sposób zbliżony do poniższego. Może nie zawierać instrukcji lub nazwisk. Po przeczytaniu komunikatu należy kliknąć przycisk ZAAKCEPTUJ ZAPROSZENIE.

![](_page_11_Picture_9.jpeg)

Usługa Microsoft Invitations w imieniu firmy Uniwersytet Kazimierza Wielkiego w Bydgoszczy <invites@microsoft.c om> Wt. 20.07.2021 14:17 Do: Ty

O Podejmij działanie, którego dotyczy ta wiadomość, tylko wtedy, gdy ufasz podanej poniżej osobie i organizacji. W rzadkich przypadkach mogą być wysyłane fałszywe zaproszenia od złośliwych użytkowników podających się za rzeczywiste firmy. Jeśli to zaproszenie jest nieoczekiwane, zachowaj ostrożność.

> Nadawca: Włodzimierz Piekut (admin@ukwbydgoszcz.onmicrosoft.com) Organizacja: Uniwersytet Kazimierza Wielkiego w Bydgoszczy Domena: [office365.ukw.edu.pl]office365.ukw.edu.pl

> Ta wiadomość została udostępniona przez nadawcę i nie pochodzi od firmy Microsoft Corporation.

![](_page_11_Picture_14.jpeg)

Wiadomość od Włodzimierz Piekut:

6 w niniejszym emailu znajduje się zaproszenie dedykowane dla Twojego adresu email, który nam podałeś, do zasobów ,,, MS Office 365 (Teams) Uniwersytetu Kazimierza Wielkiego w Bydgoszczy.

> Kliknij "ZAAKCEPTUJ", a następnie postępuj zgodnie z instrukcjami pojawiającymi się na ekranie.

Możesz skorzystać z podpowiedzi, które zamieściliśmy na niżej podanej stronie, pkt 5 - Tryb postępowania dla kont gości:

Najprostsza sytuacjawystępujewówczas, gdy przekazany przez osobę z zewnątrz do Uczelni adres email jest jednocześnie loginem tej osoby do używanego przez nią konta Teamswinnej niż UKW organizacji lub prywatnie.

> https://zdainenauczanie.ukw.edu.pl/jednostka/zdainenauczanie/ms-teams

Niniejszy materiał prezentuje sytuację bardziej skomplikowaną, to znaczy taką, w której <u>użytkownik zewnętrzny nigdy nie korzystał z</u> konta w Microsoft Office 365, w tym Teams.

> Uwaga, jeśli twój adres email nie jest adresem, który wykorzystujesz do zalogowania się do MS Teams, będziesz poproszony o utworzenie konta do pakietu MS Office 365. Wskazówki znajdziesz także na w/w stronie.

![](_page_11_Picture_21.jpeg)

Pozdrawiamy. Dział IT Uniwersytet Kazimierza Wielkiego w Bydgoszczy

Prosimy nie odpisywać na niniejszego maila. W przypadku problemów prosimy o skorzystanie ze wskazanej instrukcji. W przypadku dalszych pytań lub nierozwiązania problemu prosimy o kontakt pod nr tel. 695 970 106 lub email w.piekut@ukw.edu.pl

Jeśli zaakceptujesz to zaproszenie, nastąpi przekierowanie na adres https://account.activedirectory.windowsazure.com/?tenantid=3ccf64f7-0df2-4de7-8098-91edb59693e4&login\_hint=future76@outlook.com.

![](_page_11_Picture_25.jpeg)

Po akceptacji jeśli właściciel email nie posiada konta w Office365 (Teams) pojawia się ekran tworzenia konta. Należy tu kliknąć DALEJ.

Pierwszym etapem jej otrzymanie emaila z zaproszeniem z Uniwersytetu Kazimierza WielkiegowBydgoszczy. W skrzynce odbiorczej email ten powinienwyglądać podobnie jak poniżej.

![](_page_11_Figure_7.jpeg)

**UWAGA!** Osoby, które posiadają utworzone kontowOffice365 i korzystały jużwcześniej z Teams prosimy o kliknięcie **[TU\(LINK\)](https://zdalnenauczanie.ukw.edu.pl/jednostka/zdalne-nauczanie/ms-teams/#R6)**wcelu pominięcia następnych

Kolejny ekran wymaga utworzenia hasła. Po Wpisaniu hasła, można upewnić się czy hasło przez nas wymyśłone jest poprawnie wpisane, klikając opcję POKAŻHASŁO. Po weryfikacji, należy kliknąć DALEJ.

![](_page_12_Picture_6.jpeg)

![](_page_12_Picture_7.jpeg)

ekranów, które ich nie dotyczą.

![](_page_12_Picture_4.jpeg)

Po wypełnieniu następnego ekranu konfiguracyjnego należy kliknąć DALEJ

![](_page_13_Picture_164.jpeg)

Na następnym ekranie pojawia się prośba o przepisanie kodu, który został po uzupełnieniu poprzednich danychwysłany przez Microsoft na używany przez nasi podany do UKW adres email, mający stanowićlogin do tworzonego konta MS Office i Teams.

![](_page_13_Picture_4.jpeg)

![](_page_13_Picture_5.jpeg)

Po wpisaniu prawidłowego kodu Microsoft sprawdza, czy nie ma do czynienia z bootem, czyli programem - automatem, który w sposób niepowołany próbuje utworzyć konto Office 365.Należy kliknąć DALEJ...

![](_page_14_Picture_2.jpeg)

...i ustawićwodpowiedniek orientacji przedstawiony obrazek, nastęnie kliknąć GOTOWE.

![](_page_14_Picture_4.jpeg)

![](_page_14_Picture_5.jpeg)

![](_page_14_Picture_6.jpeg)

Po kliknięciu powinniśmywidzieć ekran roboczy jak poniżej,co oznacza, żewszystkie informacje potrzebne do utworzenia konta zostały podane i Microsoft zakończył ten proces.

![](_page_15_Picture_2.jpeg)

Począwszy od niniejszego ekranu kolejne slajdy są obowiązujące zarówno dla osób, które dopiero założyły konto Teams(OFfice365) z nieniejszym tutorialem, a także posiadających już takie konto.

Ekran ten jest bardzo ważny także dlatego ponieważ informuje użytkownika o uprawnieniach dla UKW, które są niezbędne do prawidłowego działania Twojego konta gościawzasobach Uniwersytetu.Należy kliknąć ZAAKCEPTUJ.

![](_page_15_Picture_5.jpeg)

https://zdalnenauczanie.ukw.edu.pl/jednostka/zdalne-nauczanie/ms-teams 16/33

15.01.2023, 20:28 Zdalne nauczanie na UKW

![](_page_16_Picture_193.jpeg)

adi.cherryson1976@gmail.com

![](_page_16_Picture_194.jpeg)

 $\circ$ 

Uniwersytet Kazimierza Wielkiego w Bydgoszczy office365.ukw.edu.pl

Ten zasób nie jest udostępniany przez firmę Microsoft.

Organizacja Uniwersytet Kazimierza Wielkiego w Bydgoszczy chce:

![](_page_16_Picture_195.jpeg)

∧ Odczytaj nazwisko, adres e-mail i zdjęcie Uniwersytet Kazimierza Wielkiego w Bydgoszczy będzie w stanie odczytywać Twój profil podstawowy (nazwisko i adres e-mail, a jeśli jest to konto usługi Azure AD, także zdjęcie).

Zaakceptuj tylko pod warunkiem, że ufasz organizacji Uniwersytet Kazimierza Wielkiego w Bydgoszczy. Akceptując, zezwalasz tej organizacji na uzyskiwanie dostępu do Twoich danych i ich przetwarzanie na potrzeby utworzenia konta oraz jego kontroli i administrowania nim zgodnie z zasadami tej organizacji. Dzierżawa Uniwersytet Kazimierza Wielkiego w Bydgoszczy nie dostarczyła linku do jej oświadczenia o ochronie prywatności umożliwiającego zapoznanie się z nim. Dzierżawa Uniwersytet Kazimierza Wielkiego w Bydgoszczy może rejestrować informacje o Twoim dostępie. Możesz usunąć te uprawnienia na stronie https://myapps.microsoft.com/office365.ukw.edu.pl.

![](_page_16_Picture_196.jpeg)

![](_page_16_Picture_13.jpeg)

Po akceptacji Microsoft powinien pojawićsię ekran na którym widoczne jest już logo Uniwersytetu Kazimierza Wielkiego, a także menu MOJE APLIKACJE, które należy rozwinąć klikając na strzałkę po prawejstronie napisu.

![](_page_16_Picture_15.jpeg)

Po rozwinięciu menu należywybrać MOJE GRUPY.

![](_page_16_Figure_17.jpeg)

Ukaże sięwówczaswidok informujący, do jakiej lub jakich grup został dołączony dany użytkownik zewnętrzny.Należywybraćwłaściwą

grupę, jak pokazano to poniżej.

![](_page_17_Picture_304.jpeg)

Po wybraniu grupy dostępne są opcje dołączenia do niej za pomocą różnych linków.Należywybrać fioletową ikonę z literą "T" jak Teams, jak poniżej.

![](_page_17_Picture_6.jpeg)

Po kliknięciu linku na kolejnym ekranie pojawia się już aplikacja Teams oraz wyświetla się dodatkowy komunikat.

**UWAGA!** Osoby, które korzystały jużwcześniej z MS Teamsi mają zainstalowaną tę aplikację na komputerze, mogą kliknąć na przycisk OTWÓRZ na komunikacie. Po kliknięciuw/wprzycisku zinstalowana aplikacja Teams powinna otworzyćsię automatycznie.

Osoby, które dotąd nie korzystały z Teams powinny kliknąćwtym momencie przycisk **ANULUJ**.

15.01.2023, 20:28 Zdalne nauczanie na UKW

![](_page_18_Picture_2.jpeg)

Po wyłączeniu komunikatu, dla osóbwcześniej nie korzystających z Teams najszybszym rozwiązaniem jest kliknięcie przycisku ZAMIAST TEGO UŻYJ APLIKACJI SIECIOWEJ. Spowoduje to, że Teams otworzy się bezpośrednio w przeglądarce internetowej. W przeciwnyn użytkownik najpierw musiściągnąćinstalator Teams na lokalny komputer, a następnie zainstalować.

![](_page_18_Picture_4.jpeg)

Na nastęnym ekranie powinna otworzyćsię już prawidłowo aplikacja Teams, z dostępem do danego zespołu oraz kanału. Powinno to wyglądać podobnie jak poniżej.

15.01.2023, 20:28 Zdalne nauczanie na UKW

![](_page_19_Picture_2.jpeg)

### 6. Połączenie się jako "gość" przez osobę spoza UKW - poprzez jednorazowy kod Microsoft.

Ze względów bezpieczeństwa, a także mając na uwadze dużą łączną liczbę użytkowników MS Teams na UKW, tj. prawie 10.000 v licencji, Uniwersytet nie akceptuje połączeń anonimowych, tj. takich, gdzie dowolny użytkownik spoza Uczelni - znając jedynie adres wirtualnego spotkania - może połączyć się na nie bez podania wcześniej swojej tożsamości i adresu email. Opisany poniżej sposób dołączenia do spotkania dla osób spoza Uczelni chroni pracowników i studentów UKW, utrudniając dostęp do prowadzonych na Uniwersytecie zajęć oraz spotkań OrganówUczelni osobom nieupoważnionym.

UWAGA! Do korzystania z MS Teams zalecamy następujące aktualizowane systematycznie przeglądarki: Microsoft Edge, Chrome, **Brave.Nie rekomendujemy przeglądarkiMozilla Firefox, która nie obsługuje mikrofonu i kamery.**

Nie zalecamy również korzystania z aplikacji MS Teams zainstalowanej lokalnie na komputerze. Z naszego doświadczenia wynika, że taka aplikacja w relacji do wersji przeglądarkowej generuje trudne do zdiagnozowania błędy, podczas gdy wersje przeglądarkowe są **praktycznie ich pozbawione.**

Do prawidłowego dołączenia do zorganizowanego na UKW spotkania, każdej osobie zewnętrznej, tzn. spoza UKW powinien **wystarczyć:**

Poniższa procedura opisuje szczegółowo slajd po slajdzie proces połączenia się przez osobę spoza UKW do planowanego na Uczelni spotkania na przykładzie przeglądarki EDGE, która powinna być dostępna na każdym komputerze z systemem Windows10.

Przygotowując niniejszą procedurę zakładaliśmy, że powinna być opisana w sposób zrozumiały nawet dla osób słabiej posługujących się komputerem. Mamy nadzieję, że taka jest. Zaznaczamy jednak, że ilość pojawiających się ekranów, przez które należy "przebrnąć" jest narzucona przez Microsoft, a zarazem jest możliwie nakrótszą drogą przewidzianą przez nas.

**- adres email, który uprzednio został przekazany doUKW,**

**-jednorazowy kodMicrosoft, który zostanie przesłany na tenwskazanywcześniej adres e-mail,**

Zanim zaczniemy procedurę dołączenia do spotkania należy przygotwać sobie okno z widokiem wiadomości z prywatnego lub służbowego konta e-mail, jednakże tego, którego adres podaliśmy do UKW.

**1.**

W pierwszej kolejności użytkownik otrzymuje na swojejskrzynce pocztowej (tu akurat wykorzystano pocztę onet.pl) e-mail z informacją o zaplanowanym spotkaniu, z odpowiednim linkiem dołączenia do spotkania.

![](_page_20_Picture_335.jpeg)

Należy odpowiednią wiadomość otworzyć. Przykładowa treść emaila może wyglądać jak poniżej, tzn. widoczny jest oficjalny tekst zaproszenia oraz poniżej bezpośredni link do spotkania oznaczony tekstem **"Kliknij tutaj, aby dołączyć do spotkania"**.

Szanowni Państwo,

Serdecznie zapraszam na Zebranie naukowe dotyczące tematu: "Zamarzanie i rozmarzanie powierzchniowej warstwy gruntu", które odbędzie się w dniu 23/11/2021, w godz. 9.00-15.00, za pośrednictwem platformy MS Teams.

Z wyrazami szacunku,

#### Spotkanie w aplikacji Microsoft Teams

Dołącz na komputerze lub w aplikacji dla urządzeń przenośnych Kliknij tutaj, aby dołączyć do spotkania

 $\heartsuit$ 

W przypadku wystąpienia problemów z aplikacją Teams, proszę dzwonić pod nr tel. 695 970 106, email: w.piekut@ukw.edu.pl, osoba kontaktowa: Włodzimierz Piekut, dyżur: pon-pt, w god:

Dowiedz się więcej | Pomoc | Opcje spotkania | Informacje prawne

#### **3.**

Po kliknięciu we wskazany link otwiera się w przegladarce okno, na którym należy kliknąć przycisk **ANULUJ**. W przeciwnym razie link oworzy automatycznie zainstalowaną aplikację Microsoft Teams lub w przypadku jej braku zacznie ją ściągać z sieci i zapisze na dysku lokalnym.

![](_page_20_Picture_336.jpeg)

![](_page_20_Picture_16.jpeg)

#### **4.**

Po kliknięciu przycisku ANULUJ dostępne są trzy opcje.Należywybrać opcję drugą, tj.**"KONTYNUUJ W TEJ PRZEGLĄDRCE"**.

![](_page_21_Picture_2.jpeg)

#### **5.**

Następnie przez kilkanaście sekund pojawia się logo MS TEAMS i widać, że aplikacja w wersji online włącza się i pracuje w celu uruchomienia kolejnego ekranu. Po chwili pojawia się komunikat o wydaniu zgody na używanie dostępnego w komputerze mikrofonu i/lub kamery. W obu przypadkach należy kliknąć **ZEZWALAJ**

![](_page_21_Picture_5.jpeg)

![](_page_21_Picture_6.jpeg)

Ponieważ nie jesteśmy w tej chwili w żaden sposób zalogowani, kliknięcie przycisku DOŁĄCZ wyzwala ekran, jak poniżej ze stosownym do sytuacji komunikatem.Należy kliknąć przycisk **ODRZUĆ**.

#### **6.**

Na kolejnym ekranie dostępna jest opcja wpisania swojego imienia i nazwiska, którą należy uzupełnić, a także przycisk **DOŁĄCZ TERAZ**, który należy kliknąć.

![](_page_21_Picture_9.jpeg)

#### **7.**

![](_page_22_Picture_2.jpeg)

Po odrzuceniu pojawia się ekran z możliwością zalogowania, gdzie należy kliknąć przycisk **ZALOGUJ SIĘ**.

![](_page_22_Picture_4.jpeg)

#### **9.**

Pojawia się wówczas okno logowania do MS TEAMS Uniwersytetu Kazimierza Wielkiego w Bydgoszczy. W pozycji "Adres e-mail, telefon lub Skype" należywpisać dokładnie ten sam adres, który zostałwcześniej podany do naszej Uczelni oraz kliknąć przycisk **DALEJ**.

**UWAGA! W przypadkuwpisania innego adresu zalogowanie i dołączenie do spotkania nie będzie możliwe.**

![](_page_22_Picture_8.jpeg)

![](_page_22_Picture_9.jpeg)

![](_page_22_Picture_10.jpeg)

#### **10.**

Po wprowadzeniu adresu e-mail i klinięciu DALEJ pojawia się kolejne okno, w którym należy wprowadzić jednorazowy kod, kóry otrzymamy na podany do UKW prywatny lub służbowy adres e-mail.

![](_page_23_Picture_16.jpeg)

← bestdriver23@opoczta.pl

### Wprowadzanie kodu

Właśnie wysłaliśmy kod na numer telefonu

![](_page_23_Picture_20.jpeg)

![](_page_23_Picture_21.jpeg)

![](_page_23_Picture_203.jpeg)

#### **11.**

Wracamy we wcześniej otwartym oknie przeglądarki do naszego porgramu pocztowego, za pomocą którego odczytujemy wiadomości na naszym koncie prywatnym e-mail lub służbowym iszukamy wiadomości z kodem jednorazowym, której temat brzmi "**Kodweryfikacyjny kontaUniwersytet Kazimierza WielkiegowBydgoszczy**". W niniejszym przykładzie korzystano z konta na onet.pl.

![](_page_23_Picture_204.jpeg)

#### **12.**

Klikamy na wiadomość i odczytujemy kod jednorazowy. Otrzymana wiadomość powinna wyglądać jak poniżej.

Uniwersytet Kazimierza Wielkiego w Bydgoszczy

# Kod weryfikacyjny konta

Aby uzyskać dostęp do aplikacji i zasobów dzierżawy Uniwersytet Kazimierza Wielkiego w Bydgoszczy, użyj poniższego kodu w celu weryfikacji konta. Kod będzie działał tylko przez 30 min.

Kod weryfikacyjny konta: 47540616

Jeśli nie wysłano żądania kodu, możesz zignorować tę wiadomość e-mail.

#### **13.**

Kod przepisujemy do właściwego oknawprzeglądarce i klikamy **ZALOGUJ**

![](_page_23_Picture_14.jpeg)

**14.**

### 7. Dla uczestników konferencji - zalogowanie się przez otrzymane dane logowania orz prezentacja materiałów.

Po kliknięciu ZALOGUJ należy kliknąć przycisk **DOŁĄCZ TERAZ** aby zakończyć proceslogowania i dołączenia do spotkania.

![](_page_24_Picture_4.jpeg)

Uwaga! Do korzystania z MS Teams zalecamy następujące aktualizowane systematycznie przeglądarki: Microsoft Edge, Chrome lub **Brave.Nie rekomendujemy przeglądarkiMozilla Firefox, która nie obsługuje mikrofonu i kamery.**

Nie zalecamy także korzystania z aplikacji MS Teams zainstalowanej lokalnie na komputerze. Z naszego doświadczenia wynina, że taka aplikacja w relacji do wersji przeglądarkowej generuje trudne do zdiagnozowania błędy, podczas gdy wersje przeglądarkowe są **praktycznie ich pozbawione.**

logowaniu na dane konto. Kolejne logowania mogą następować już automatycznie, także w zakresie połączenia się przez otrzymany, **odpowiedni link bezpośrednio do konferencji.**

Poniższa procedura na przykładzie przeglądarki EDGE (która powinna być dostępna na każdym komputerze z systemem Windows10), opisuje slajd po slajdzie proces połączenia się przez osobę nie będącą pracownikiem lub studentem UKW, która otrzymała z Uczelni tymczasowe dane logowania - do planowanej na Uniwersytecie konferencji.

W dalszej częsci zaprezentowano także jak udostępnić i zaprezentować swoje materiały, np. prezentację PowerPoint czy film.

Przygotowując niniejszą procedurę zakładaliśmy, że powinna być opisana w sposób zrozumiały nawet dla osób słabiej posługujących się komputerem. Mamy nadzieję, że taka jest. Zaznaczamy jednak, że ilość pojawiających się ekranów, przez które należy "przebrnąć" jest narzucona przez Microsoft, a zarazem jest możliwie nakrótszą drogą przewidzianą przez nas.

Zdecydowana więszkość z przedstawionych poniżej czynności ma charakter jednorazowy, występujący tylko przy pierwszym

**1.**

W wyszukiwarce GOOGLE szukamy frazy "zaloguj teams" i naciskamy ENTER

![](_page_25_Picture_2.jpeg)

Korzystaj z Google w tych językach: Nederlands Français Deutsch English

Po pojawieniu się wyników wyszukiwania wybieramy link Microsoftu jak poniżej

![](_page_25_Picture_5.jpeg)

**2.**

Po wybraniu linku pojawia się strona logowania do Teams. Należy kliknąć przycisk ZALOGUJ SIĘ.

![](_page_25_Picture_8.jpeg)

Na ekranie logowania należywpisać otrzymany emailem login do Teams, następnie kliknąć DALEJ.

![](_page_26_Picture_43.jpeg)

Następnie otrzymanem wemailu hasło i kliknąć ZALOGUJ

![](_page_26_Picture_44.jpeg)

![](_page_26_Picture_5.jpeg)

oraz kolejny raz DALEJ

![](_page_27_Picture_2.jpeg)

imie7.nazwisko7@ukwbydgoszcz.onmicrosoft.com

### Potrzeba więcej informacji

Twoja organizacja potrzebuje więcej informacji do zabezpieczenia Twojego konta

Użyj innego konta

#### Dowiedz się więcej

![](_page_27_Picture_8.jpeg)

Witamy serdecznie! Za chwilę nastąpi logowanie do zasobów Microsoft Teams Uniwersytetu Kazimierza Wielkiego w Bydgoszczy.

Pod niniejszym linkiem znajduje się instrukcja pierwszego logowania oraz wymaganej konfiguracji samodzielnego resetu hasła.

W przypadku problemów z logowaniem prosimy kontaktować się pod nr tel. 695 970 106 lub adres email: w.piekut@ukw.edu.pl, osoba kontaktowa: Włodzimierz Piekut, dyżur: pon-pt, w godz. 7-15.

#### **4.**

Ponieważ Microsoft obowiązkowo włącza procedurę dodatkowego uwierzytelnienia konta, która nie jest w tym przypadku potrz ekranie jak poniżej należy kliknąć ANULUJ

### nie utrać dostępu do swojego konta!

Aby umożliwić zresetowanie hasła, musimy zebrać pewne informacje, które umożliwią weryfikację tożsa zapewnić większe bezpieczeństwo konta. Musisz skonfigurować co najmniej 1 z poniższych opcji.

Kolejny ekran informuje już, że użytkownik jest zalogowany oraz w jakisposób ma logowaćsię w przyszłości. Na potrzeby konferencji aby ułatwić kolejne logowania, można zaznaczyć "ptaszkiem" opcję NIE POKAZUJ PONOWNIE oraz kliknąć TAK.

Numer telefonu uwierzytelniania jest nieskonfigurowany. Skonfiguruj teraz

Adres e-mail uwierzytelniania jest nieskonfigurowany. Skonfiguruj teraz

![](_page_27_Picture_18.jpeg)

![](_page_28_Figure_2.jpeg)

Po nieco dłuższej chwili przetwarzania danych pojawia się ekran umożliwiający m.in. pobranie aplikacji Teams na komputer lokalny. UWAGA! Nie należy klikać na tę opcję!

**6.**

**Należywybrać opcję ZAMIAST TEGOUŻYJ APLIKACJI INTERNETOWEJ.**

![](_page_29_Picture_2.jpeg)

![](_page_29_Picture_3.jpeg)

Po uruchomieniu się po raz pierwszy wersji internetowej aplikacji Teams, pojawiają się różne komunikaty, które należy każdorazowo zamknąć dopóki nie ukaże się główny ekran aplikacji. Przykład takiego komunikatu zamieszczono poniżej.

![](_page_29_Picture_5.jpeg)

### Udało Ci się!

Niezależnie od tego, gdzie prowadzisz zajęcia, cieszymy się, że jesteś tutaj. Witamy w usłudze Teams.

To miejsce należy do Ciebie, więc zgromadź uczniów na wirtualnym zebraniu, uzyskaj pomysły dotyczące pracy zespołowej na zajęciach, udostępniaj opinie i materiały na zajęcia lub po prostu skontaktuj się z kimś i przywitaj się.

![](_page_29_Picture_9.jpeg)

Po zamknięciu wszystkich okienek, tzw. "pop-up" na ekranie głównym po lewej stronie dostępne są zakładki, wśród których widnieje zakładka ZESPOŁY. Po kliknięciu na tę zakłądkę dostępne są kanały zespołu do którego, do którego dołączono konto użytkownika. Klikając na poszczególne kanały (Ogólny i inne) w danym zespole, można z pominięciem otrzymanych linków do spotkań w tym zespole dołączyć do spotkania.

![](_page_30_Picture_3.jpeg)

UWAGA! Po prawidłowym pierwszym zalogowaniu się, z zachowaniem sie do w.w. punktów, wszystkie otrzymane pocztą elektroniczną linki do spotkań, będą otwierać się automatycznie. Należy jedynie pamiętać aby każdorazowo wybierać opcję **"ZAMIAST TEGOUŻYJ APLIKACJI INTERNETOWEJ".**

![](_page_30_Picture_5.jpeg)

### **Jak udostępniać podczasspotkania przygotowane materiały?**

Podczas trwającego spotkania należy na panelu kontrolek należy kliknąć w ikonę UDOSTĘPNIANIE.

![](_page_30_Picture_8.jpeg)

Następnie należywybrać opcję PULPIT/OKNO

![](_page_30_Picture_10.jpeg)

Na kolejnym ekranie wybierany zostaje obszar roboczy, który chcemy udostępnić. Najbezpieczniej jest wybrać opcję OKNO, ponieważ wówczas uczestnicy spotkania będą widzieć jedynie to okno, które chcemy udostępnić, nie zaś cały pulpit, na którym mogą być przechowywane nazwy plików, otwarte inne programy katalogi etc.

15.01.2023, 20:28 Zdalne nauczanie na UKW

![](_page_31_Picture_125.jpeg)

Następnie należy wybrać to okno, które reprezentuje wybraną przez użytkownika aplikację, czyli jeśli np. chcemy udostępnić prezentację Powerpoint, należywybrać okno z miniaturą uruchomionej prezentacji.

![](_page_31_Picture_126.jpeg)

![](_page_31_Picture_5.jpeg)

![](_page_31_Picture_6.jpeg)

Jeśli chcemy prezentować przykładowo odtwarzany film , nalezy wybrać miniatoruę programu WindowsMediaPlayer lub innego do odtwarzania filmów.

15.01.2023, 20:28 Zdalne nauczanie na UKW

![](_page_32_Picture_169.jpeg)

bip

Uniwersytet Kazimierza Wielkiego • 85-064 Bydgoszcz • ul. J.K. Chodkiewicza 30 +48 52 341 91 00 • faks +48 52 360 82 06 **NIP 5542647568 · REGON 340057695** 

Po odpowiednim wyborze klikamy przycisk UDOSTĘPNIJ

![](_page_32_Picture_170.jpeg)

![](_page_32_Picture_5.jpeg)

![](_page_32_Picture_6.jpeg)

![](_page_32_Picture_7.jpeg)

Dział Rekrutacji i SprawStudenckich • ul. Łużycka 24  $\bigcup$  +48 52 389 28 11 502 593 516

[Deklaracja](https://ukw.edu.pl/deklaracja-dostepnosci) dostępności

Stroną administruje: Dział Promocji 52 34 19 177/179 [promocja.ukw.edu.pl](https://promocja.ukw.edu.pl/)